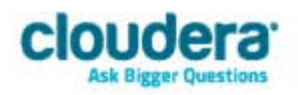

# Cloudera ODBC Driver for Impala Version 2.5.22

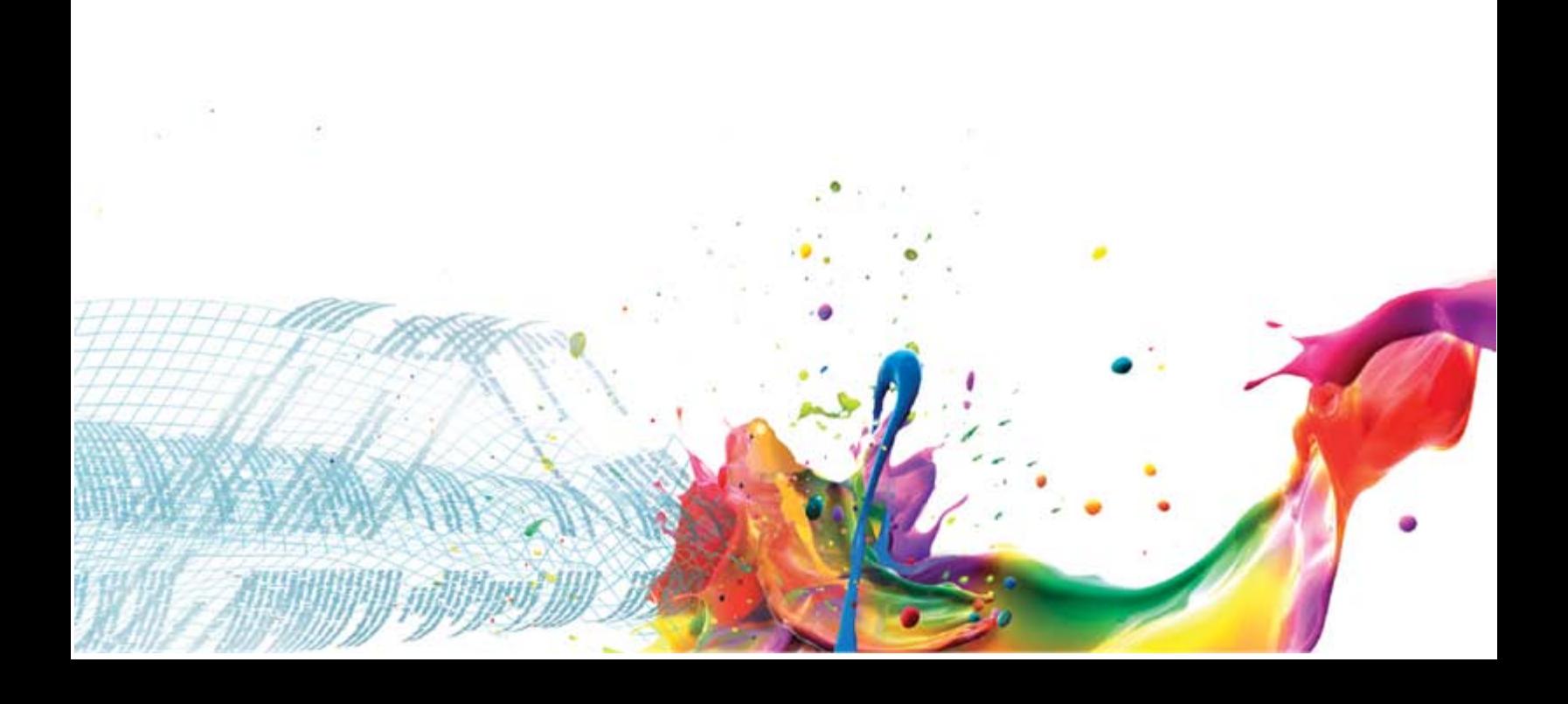

#### **Important Notice**

© 2010-2013 Cloudera, Inc. All rights reserved.

Cloudera, the Cloudera logo, Cloudera Impala, Impala, and any other product or service names or slogans contained in this document, except as otherwise disclaimed, are trademarks of Cloudera and its suppliers or licensors, and may not be copied, imitated or used, in whole or in part, without the prior written permission of Cloudera or the applicable trademark holder.

Hadoop and the Hadoop elephant logo are trademarks of the Apache Software Foundation. All other trademarks, registered trademarks, product names and company names or logos mentioned in this document are the property of their respective owners. Reference to any products, services, processes or other information, by trade name, trademark, manufacturer, supplier or otherwise does not constitute or imply endorsement, sponsorship or recommendation thereof by us.

Complying with all applicable copyright laws is the responsibility of the user. Without limiting the rights under copyright, no part of this document may be reproduced, stored in or introduced into a retrieval system, or transmitted in any form or by any means (electronic, mechanical, photocopying, recording, or otherwise), or for any purpose, without the express written permission of Cloudera.

Cloudera may have patents, patent applications, trademarks, copyrights, or other intellectual property rights covering subject matter in this document. Except as expressly provided in any written license agreement from Cloudera, the furnishing of this document does not give you any license to these patents, trademarks copyrights, or other intellectual property.

The information in this document is subject to change without notice. Cloudera shall not be liable for any damages resulting from technical errors or omissions which may be present in this document, or from use of this document.

**Cloudera, Inc. 1001 Page Mill Road, Building 2 Palo Alto, CA 94304-1008 [info@cloudera.com](mailto:info@cloudera.com) US: 1-888-789-1488 Intl: 1-650-843-0595 [www.cloudera.com](http://www.cloudera.com/)**

### **Release Information**

Version: 2.5.22 Date: November 17, 2014

# **Table of Contents**

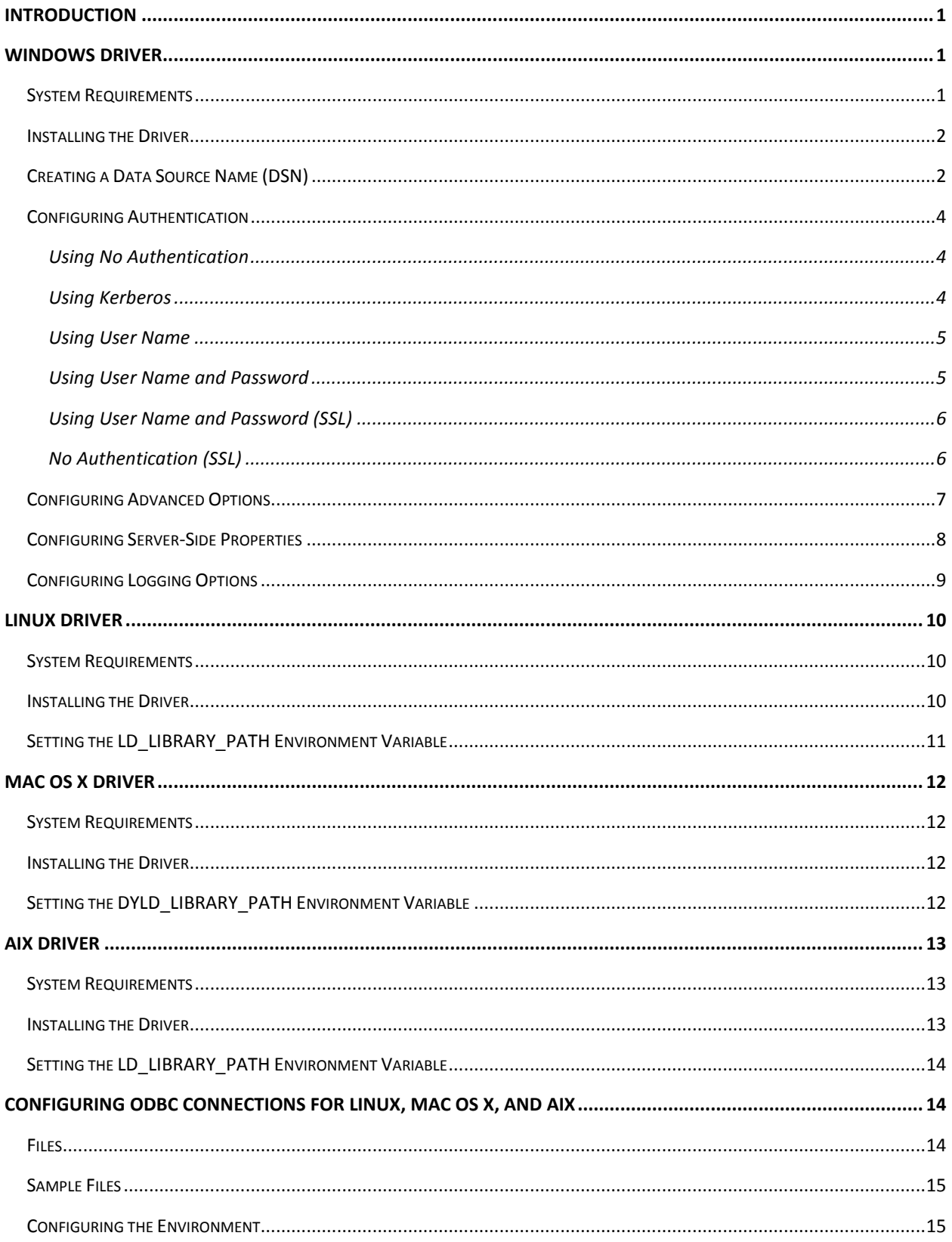

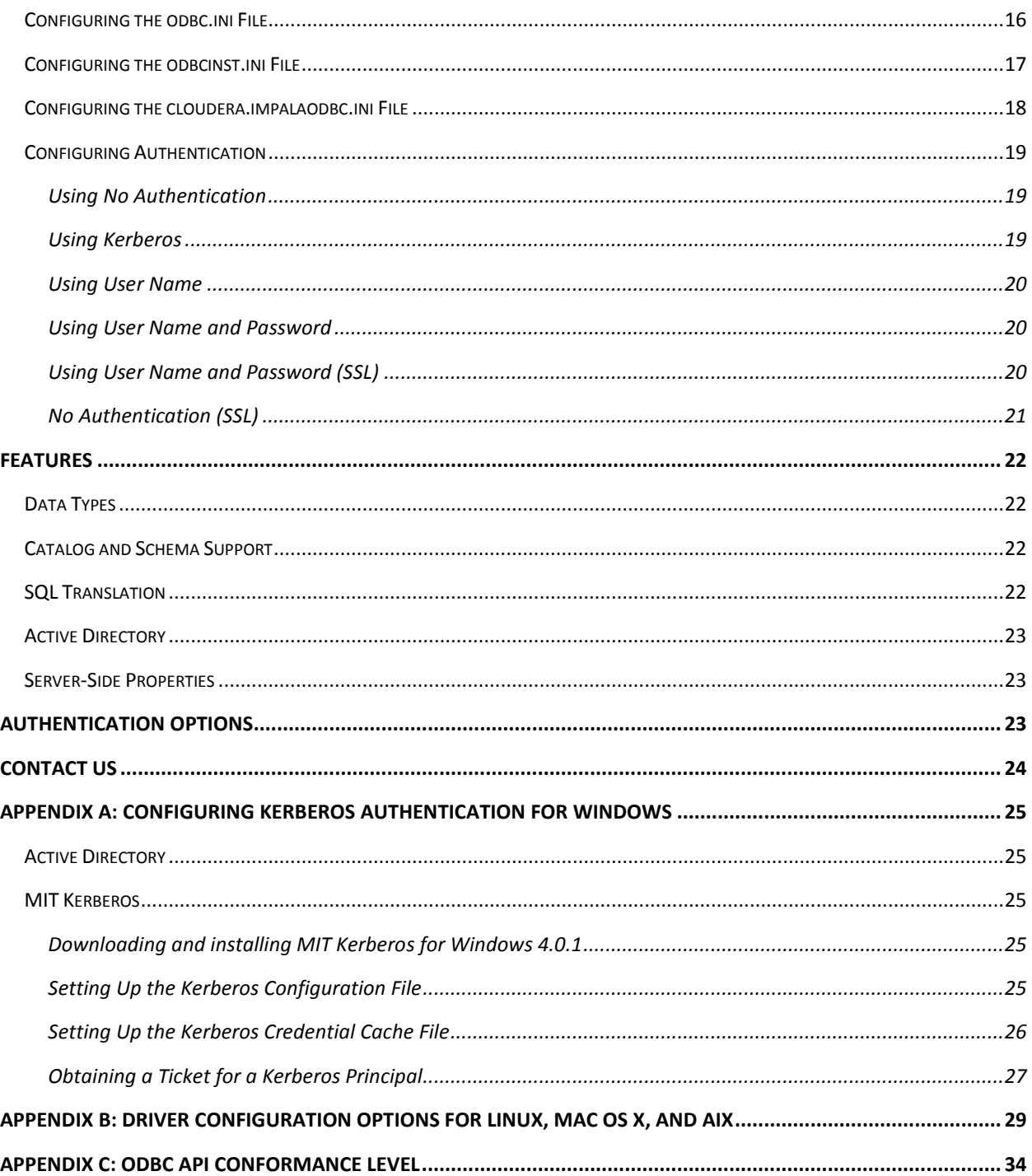

### <span id="page-4-0"></span>**Introduction**

Welcome to the Cloudera ODBC Driver for Impala. ODBC is one the most established and widely supported APIs for connecting to and working with databases. At the heart of the technology is the ODBC driver, which connects an application to the database.

The Cloudera ODBC Driver for Impala is used for direct SQL and Impala SQL access to Apache Hadoop / Impala distributions, enabling Business Intelligence (BI), analytics, and reporting on Hadoop / Impalabased data. The driver efficiently transforms an application's SQL query into the equivalent form in Impala SQL. Impala SQL is a subset of SQL-92. If an application is Impala-aware, then the driver can be configured to pass the query through to the database for processing. The driver interrogates Impala to obtain schema information to present to a SQL-based application. Queries, including joins, are translated from SQL to Impala SQL. For more information about the differences between Impala SQL and SQL, refer to the section ["SQL Translation"](#page-25-3) on page [22.](#page-25-3)

The Cloudera ODBC Driver for Impala is available for Microsoft Windows, Linux, and Mac OS X. It complies with the ODBC 3.80 data standard and adds important functionality such as Unicode and 32 and 64-bit support for high-performance computing environments on all platforms. Any version of the ODBC driver will connect to an Impala server irrespective of the server's host OS.

This guide is suitable for users who are looking to access data residing within Impala from their desktop environment. Application developers may also find the information helpful. Refer to your application for details on connecting via ODBC.

### <span id="page-4-1"></span>**Windows Driver**

### <span id="page-4-2"></span>**System Requirements**

You install the Cloudera ODBC Driver for Impala on client computers accessing data in a Hadoop cluster with the Impala server installed and running. Each computer where you install the driver must meet the following minimum system requirements:

- One of the following operating systems (32- and 64-bit editions are supported):
	- o Windows® XP with SP3
	- o Windows® Vista
	- o Windows® 7 Professional
	- o Windows® Server 2008 R2
- 25 MB of available disk space

### **Important:**

To install the driver, you need Administrator privileges on the computer.

The driver has been tested using Impala 1.0.1 and Apache Thrift 0.9.0.

### <span id="page-5-0"></span>**Installing the Driver**

On 64-bit Windows operating systems, you can execute 32- and 64-bit applications transparently. You must use the version of the driver matching the bitness of the client application accessing data in Hadoop / Impala:

- **ClouderaImpalaODBC32.msi** for 32-bit applications
- **ClouderaImpalaODBC64.msi** for 64-bit applications

You can install both versions of the driver on the same computer.

### **Note:**

For an explanation of how to use ODBC on 64-bit editions of Windows, see [http://www.simba.com/wp-content/uploads/2010/10/HOW-TO-32-bit-vs-64-bit-ODBC-Data-](http://www.simba.com/wp-content/uploads/2010/10/HOW-TO-32-bit-vs-64-bit-ODBC-Data-Source-Administrator.pdf)[Source-Administrator.pdf](http://www.simba.com/wp-content/uploads/2010/10/HOW-TO-32-bit-vs-64-bit-ODBC-Data-Source-Administrator.pdf)

### **To install the Cloudera ODBC Driver for Impala:**

- 1. Depending on the bitness of your client application, double-click to run **ClouderaImpalaODBC32.msi** or **ClouderaImpalaODBC64.msi**
- 2. Click **Next**
- 3. Select the check box to accept the terms of the License Agreement if you agree, and then click **Next**
- 4. To change the installation location, click the **Change** button, then browse to the desired folder, and then click **OK**. To accept the installation location, click **Next**
- 5. Click Install
- 6. When the installation completes, click **Finish**

### <span id="page-5-1"></span>**Creating a Data Source Name (DSN)**

After installing the Cloudera ODBC Driver for Impala, you need to create a Data Source Name (DSN).

### **To create a Data Source Name (DSN):**

- 1. Click the **Start** button **O**, then click **All Programs**, and then click the **Cloudera ODBC Driver for Impala 2.5** program group corresponding to the bitness of the client application accessing data in Hadoop / Impala, and then click **ODBC Administrator**
- 2. In the ODBC Data Source Administrator, click the **Drivers** tab and verify that the Cloudera ODBC Driver for Impala appears in the list of ODBC drivers that are installed on your system.
- 3. To create a DSN that only the user currently logged into Windows can use, click the **User DSN** tab.

OR

To create a DSN that all users who log into Windows can use, click the **System DSN** tab.

4. Click **Add**

- 5. In the Create New Data Source dialog box, select **Cloudera ODBC Driver for Impala** and then click **Finish**
- 6. Use the options in the Cloudera ODBC Driver for Impala DSN Setup dialog box to configure your DSN:
	- a. In the **Data Source Name** field, type a name for your DSN.
	- b. Optionally, in the **Description** field, type relevant details related to the DSN.
	- c. In the **Host** field, type the IP address or hostname of the network load balancer or one of the Impala nodes if you are deployed without an NLB.
	- d. In the **Port** field, type the listening port for the Impala service.

#### **Note:**

The default port number for the Impala service is 21050.

e. In the **Authentication** area, configure authentication as needed. For more information, see ["Configuring Authentication"](#page-7-0) on page [4.](#page-7-0)

### **Note:**

The default configuration of Impala requires the Cloudera ODBC Driver for Impala to be configured to use the **No Authentication** mechanism.

- f. Optionally, if the operations against Impala are to be done on behalf of a user that is different than the authenticated user for the connection, type the name of the user to be delegated in the **Delegation UID** field.
- g. To configure advanced driver options, click **Advanced Options**. For more information, see ["Configuring Advanced Options"](#page-10-0) on pag[e 7.](#page-10-0)
- h. To configure server-side properties, click **Advanced Options** and then click **Server Side Properties**. For more information, see ["Configuring Server-Side Properties"](#page-11-0) on page [8.](#page-11-0)
- i. To configure logging behavior for the driver, click the **Logging Options** button. For more information, see ["Configuring Logging Options"](#page-12-0) on page [9.](#page-12-0)
- 7. To test the connection, click **Test**. Review the results as needed, and then click **OK**. If the connection fails, then confirm that the settings in the Cloudera ODBC Driver for Impala DSN Setup dialog box are correct. Contact your Impala server administrator as needed.
- 8. To save your settings and close the Cloudera ODBC Driver for Impala DSN Setup dialog box, click **OK**
- 9. To close the ODBC Data Source Administrator, click **OK**

### <span id="page-7-0"></span>**Configuring Authentication**

The Impala server supports multiple authentication mechanisms. You must determine the authentication type your server is using and configure your DSN accordingly. The available authentication methods are as follows:

- No Authentication
- Kerberos
- User Name
- User Name and Password
- User Name and Password (SSL)
- No Authentication (SSL)

### <span id="page-7-1"></span>**Using No Authentication**

For this authentication mechanism, you do not need to configure any additional settings.

### **Note:**

The default configuration of Impala requires the Cloudera ODBC Driver for Impala to be configured to use the **No Authentication** mechanism.

### **To configure a connection without authentication:**

- 1. To access authentication options for a DSN, open the ODBC Data Source Administrator where you created the DSN, then select the DSN, and then click **Configure**
- 2. In the **Mechanism** list, select **No Authentication**
- 3. To save your settings and close the dialog box, click **OK**

### <span id="page-7-2"></span>**Using Kerberos**

Kerberos must be installed and configured before you can use this authentication mechanism. For details, see ["Appendix A: Configuring Kerberos Authentication for Windows"](#page-28-0) on page [25.](#page-28-0)

### **To configure Kerberos authentication:**

- 1. To access authentication options for a DSN, open the ODBC Data Source Administrator where you created the DSN, then select the DSN, and then click **Configure**
- 2. In the **Mechanism** list, select **Kerberos**
- 3. If your Kerberos setup does not define a default realm or if the realm of your Impala server is not the default, then type the Kerberos realm of the Impala server host in the **Realm** field.

OR

To use the default realm defined in your Kerberos setup, leave the **Realm** field empty.

- 4. In the **Host FQDN** field, type the fully qualified domain name of the Impala host.
- 5. In the **Service Name** field, type the service name of the Impala server.

For example, if the principle for the Impala server is impala/fully.qualified.domain.name@yourrealm.com, then the value in the service name field is **impala**. If you are unsure of the correct service name to use for your particular Hadoop deployment, contact your Hadoop administrator.

6. In the **Transport Buffer Size** field, type the number of bytes to reserve in memory for buffering unencrypted data from the network.

**Note:**

In most circumstances, the default value of 1000 bytes is optimal.

7. To save your settings and close the dialog box, click **OK**

### <span id="page-8-0"></span>**Using User Name**

This authentication mechanism requires a user name but does not require a password. The user name labels the session, facilitating database tracking.

#### **To configure User Name authentication:**

- 1. To access authentication options for a DSN, open the ODBC Data Source Administrator where you created the DSN, then select the DSN, and then click **Configure**
- 2. In the **Mechanism** list, select **User Name**
- 3. In the **User Name** field, type an appropriate user name for accessing the Impala server.
- 4. In the **Transport Buffer Size** field, type the number of bytes to reserve in memory for buffering unencrypted data from the network.

**Note:**

In most circumstances, the default value of 1000 bytes is optimal.

5. To save your settings and close the dialog box, click **OK**

### <span id="page-8-1"></span>**Using User Name and Password**

This authentication mechanism requires a user name and a password.

#### **Note:**

This authentication mechanism should not be used with an Impala configuration that does not have LDAP enabled.

#### **To configure User Name and Password authentication:**

- 1. To access authentication options for a DSN, open the ODBC Data Source Administrator where you created the DSN, then select the DSN, and then click **Configure**
- 2. In the **Mechanism** list, select **User Name and Password**
- <span id="page-9-2"></span>3. In the **User Name** field, type an appropriate user name for accessing the Impala server.
- 4. In the **Password** field, type the password corresponding to the user name you typed in step [3.](#page-9-2)
- 5. To save your settings and close the dialog box, click **OK**

### <span id="page-9-0"></span>**Using User Name and Password (SSL)**

This authentication mechanism uses SSL and requires a user name and a password. The driver accepts self-signed SSL certificates.

### **Note:**

This authentication mechanism should not be used with an Impala configuration that does not have LDAP enabled.

### **To configure User Name and Password (SSL) authentication:**

- 1. To access authentication options for a DSN, open the ODBC Data Source Administrator where you created the DSN, then select the DSN, and then click **Configure**
- 2. In the **Mechanism** list, select **User Name and Password (SSL)**
- 3. In the **User Name** field, type an appropriate user name for accessing the Impala server.
- 4. In the **Password** field, type the password corresponding to the user name you typed in step [3.](#page-9-2)
- 5. Optionally, configure the driver to allow the common name of a CA-issued certificate to not match the host name of the Impala server by clicking **Advanced Options** and selecting the **Allow Common Name Host Name Mismatch** check box.

### **Note:**

For self-signed certificates, the driver always allows the common name of the certificate to not match the host name.

6. To configure the driver to load SSL certificates from a specific file, click **Advanced Options** and type the path to the file in the **Trusted Certificates** field.

OR

To use the trusted CA certificates PEM file that is installed with the driver, leave the **Trusted Certificates** field empty.

7. To save your settings and close the dialog box, click **OK**

### <span id="page-9-1"></span>**No Authentication (SSL)**

This authentication mechanism uses SSL but does not require a user name or a password. The driver accepts self-signed SSL certificates.

### **To configure No Authentication (SSL):**

- 1. To access authentication options for a DSN, open the ODBC Data Source Administrator where you created the DSN, then select the DSN, and then click **Configure**
- 2. In the **Mechanism** list, select **No Authentication (SSL)**

3. Optionally, configure the driver to allow the common name of a CA-issued certificate to not match the host name of the Impala server by clicking **Advanced Options** and selecting the **Allow Common Name Host Name Mismatch** check box.

#### **Note:**

For self-signed certificates, the driver always allows the common name of the certificate to not match the host name.

4. To configure the driver to load SSL certificates from a specific file, click **Advanced Options** and type the path to the file in the **Trusted Certificates** field.

#### OR

To use the trusted CA certificates PEM file that is installed with the driver, leave the **Trusted Certificates** field empty.

5. To save your settings and close the dialog box, click **OK**

### <span id="page-10-0"></span>**Configuring Advanced Options**

You can configure advanced options to modify the behavior of the driver.

#### **To configure advanced options:**

- 1. To access advanced options, open the ODBC Data Source Administrator where you created the DSN, then select the DSN, then click **Configure**, and then click **Advanced Options**
- 2. To disable translation from ODBC SQL to Impala SQL, select the **Use Native Query** check box.

#### **Note:**

By default, the driver applies transformations to the queries emitted by an application to convert the queries into an equivalent form in Impala SQL. If the application is Impalaaware and already emits Impala SQL, then turning off the translation avoids the additional overhead of query transformation.

3. In the **Rows Fetched Per Block** field, type the number of rows to be fetched per block.

#### **Note:**

Any positive 32-bit integer is a valid value, but testing has shown that performance gains are marginal beyond the default value of 10000 rows.

4. In the **Socket Timeout** field, type the number of seconds after which Impala closes the connection with the client application if the connection is idle.

### **Note:**

Setting the **Socket Timeout** value to 0 disables the timeout feature.

5. To allow the common name of a CA-issued SSL certificate to not match the host name of the Impala server, select the **Allow Common Name Hostname Mismatch** check box.

#### **Note:**

This setting only applies to the **User Name and Password (SSL)** and **No Authentication (SSL)** authentication mechanisms.

6. To configure the driver to load trusted certificates (such as the certificate from the Impala server) from a specific file when authenticating the Impala server using SSL, in the **Trusted Certificates** field, enter the path to the file that contains the trusted certificates.

### **Note:**

This setting only applies to the **User Name and Password (SSL)** and **No Authentication (SSL)**  authentication mechanisms. SSL certificates in the trusted certificates file must be in PEM format. If this setting is not set, then the driver defaults to using the trusted CA certificates PEM file installed by the driver.

7. To save your settings and close the dialog box, click **OK**

### <span id="page-11-0"></span>**Configuring Server-Side Properties**

You can use the driver to apply configuration properties to the Impala server.

### **To configure server-side properties:**

- 1. To configure server-side properties, open the ODBC Data Source Administrator where you created the DSN, then select the DSN and click **Configure**, then click **Advanced Options**, and then click **Server Side Properties**
- 2. To create a server-side property, click **Add**, then type appropriate values in the **Key** and **Value** fields, and then click **OK**
- 3. To edit a server-side property, select the property from the list, then click **Edit**, then update the **Key** and **Value** fields as needed, and then click **OK**
- 4. To delete a server-side property, select the property from the list, and then click **Remove**. In the confirmation dialog box, click **Yes**
- 5. To force the driver to convert server-side property key names to all lower case characters, select the **Convert Key Name to Lower Case** check box.
- 6. To save your settings and close the Server Side Properties dialog box, click **OK**

### <span id="page-12-0"></span>**Configuring Logging Options**

To help troubleshoot issues, you can enable logging. In addition to functionality provided in the Cloudera ODBC Driver for Impala, the ODBC Data Source Administrator provides tracing functionality.

### **Important:**

Only enable logging long enough to capture an issue. Logging decreases performance and can consume a large quantity of disk space.

The driver allows you to set the amount of detail included in log files. [Table 1](#page-12-1) lists the logging levels provided by the Cloudera ODBC Driver for Impala, in order from least verbose to most verbose.

<span id="page-12-1"></span>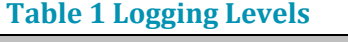

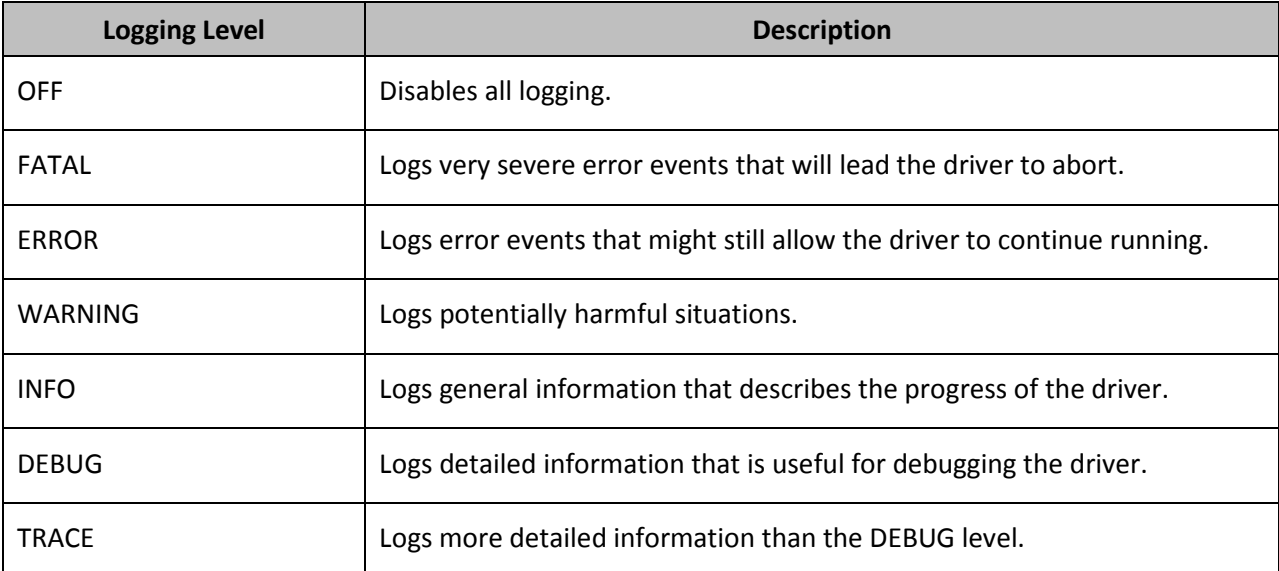

### **To enable the logging functionality available in the Cloudera ODBC Driver for Impala:**

- 1. In the the Cloudera ODBC Driver for Impala DSN Setup dialog box, click **Logging Options**
- 2. In the **Log Level** list, select the desired level of information to include in log files.
- 3. In the **Log Path** field, type the full path to the folder where you want to save log files.
- 4. If requested by technical support, type the name of the component for which to log messages in the **Log Namespace** field. Otherwise, do not type a value in the field.
- 5. Click **OK**

The Cloudera ODBC Driver for Impala produces a log file named ImpalaODBC\_driver.log at the location you specify using the **Log Path** field.

### **To disable Cloudera ODBC Driver for Impala logging:**

- 1. In the Cloudera ODBC Driver for Impala DSN Setup dialog box, click **Logging Options**
- 2. In the **Log Level** list, select **LOG\_OFF**

3. Click **OK**

### **To start tracing using the ODBC Data Source Administrator:**

- 1. In the ODBC Data Source Administrator, click the **Tracing** tab.
- 2. In the Log File Path area, click **Browse**. In the Select ODBC Log File dialog box, browse to the location where you want to save the log file, then type a descriptive file name in the **File name** field, and then click **Save**
- 3. On the **Tracing** tab, click **Start Tracing Now**

### **To stop ODBC Data Source Administrator tracing:**

On the **Tracing** tab in the ODBC Data Source Administrator, click **Stop Tracing Now**

For further details on tracing using the ODBC Data Source Administrator, see the article *How to Generate an ODBC Trace with ODBC Data Source Administrator* at <http://support.microsoft.com/kb/274551>

### <span id="page-13-0"></span>**Linux Driver**

### <span id="page-13-1"></span>**System Requirements**

You install the Cloudera ODBC Driver for Impala on client computers accessing data in a Hadoop cluster with the Impala server installed and running. Each computer where you install the driver must meet the following minimum system requirements:

- One of the following distributions (32- and 64-bit editions are supported):
	- o Red Hat® Enterprise Linux® (RHEL) 5.0 or 6.0
	- o CentOS 5.0 or 6.0
	- o SUSE Linux Enterprise Server (SLES) 11
- 50 MB of available disk space
- One of the following ODBC driver managers installed:
	- o iODBC 3.52.7
	- o unixODBC 2.3.0 or later

The Cloudera ODBC Driver for Impala has been tested using Impala 1.0.1 and Apache Thrift 0.9.0.

### <span id="page-13-2"></span>**Installing the Driver**

There are two versions of the driver for Linux:

- **ClouderaImpalaODBC-32-bit-***Version***-***ReleaseNumber***.i686.rpm** for 32-bit
- **ClouderaImpalaODBC-***Version***-***ReleaseNumber***.x86\_64.rpm** for 64-bit

*Version* is the version number of the driver, and *Release* is the release number for this version of the driver. *LinuxDistro* is either el5 or el6. For SUSE, the *LinuxDistro* placeholder is empty.

The version of the driver that you select should match the bitness of the client application accessing your Hadoop / Impala-based data. For example, if the client application is 64-bit, then you should install the 64-bit driver. Note that 64-bit editions of Linux support both 32- and 64-bit applications. Verify the bitness of your intended application and install the appropriate version of the driver.

The Cloudera ODBC Driver for Impala driver files are installed in the following directories:

- **/opt/cloudera/impalaodbc/ErrorMessages** Error messages files directory
- **/opt/cloudera/impalaodbc/Setup** Sample configuration files directory
- **/opt/cloudera/impalaodbc/lib/32** 32-bit shared libraries directory
- **/opt/cloudera/impalaodbc/lib/64** 64-bit shared libraries directory

#### **To install the Cloudera ODBC Driver for Impala:**

 $\triangleright$  In Red Hat Enterprise Linux or CentOS, log in as the root user, then navigate to the folder containing the driver RPM packages to install, and then type the following at the command line, where *RPMFileName* is the file name of the RPM package containing the version of the driver that you want to install:

yum --nogpgcheck localinstall *RPMFileName*

OR

In SUSE Linux Enterprise Server 11, log in as the root user, then navigate to the folder containing the driver RPM packages to install, and then type the following at the command line, where *RPMFileName* is the file name of the RPM package containing the version of the driver that you want to install:

```
zypper install RPMFileName
```
The Cloudera ODBC Driver for Impala depends on the following resources:

- cyrus-sasl-2.1.22-7 or above
- cyrus-sasl-gssapi-2.1.22-7 or above
- cyrus-sasl-plain-2.1.22-7 or above

If the package manager in your Linux distribution cannot resolve the dependencies automatically when installing the driver, then download and manually install the packages required by the version of the driver that you want to install.

### <span id="page-14-0"></span>**Setting the LD\_LIBRARY\_PATH Environment Variable**

The LD\_LIBRARY\_PATH environment variable must include the paths to the installed ODBC driver manager libraries.

For example, if ODBC driver manager libraries are installed in /usr/local/lib, then set LD\_LIBRARY\_PATH as follows:

```
export LD_LIBRARY_PATH=$LD_LIBRARY_PATH:/usr/local/lib
```
For information about how to set environment variables permanently, refer to your Linux shell documentation.

For information about creating ODBC connections using the Cloudera ODBC Driver for Impala, see ["Configuring ODBC Connections for Linux, Mac OS X, and AIX"](#page-17-1) on page [14.](#page-17-1)

### <span id="page-15-0"></span>**Mac OS X Driver**

### <span id="page-15-1"></span>**System Requirements**

You install the Cloudera ODBC Driver for Impala on client computers accessing data in a Hadoop cluster with the Impala server installed and running. Each computer where you install the driver must meet the following minimum system requirements:

- Mac OS X version 10.6.8 or later
- 100 MB of available disk space
- iODBC 3.52.7 or above

The Cloudera ODBC Driver for Impala has been tested using Impala 1.0.1 and Apache Thrift 0.9.0. The driver supports both 32- and 64-bit client applications.

### <span id="page-15-2"></span>**Installing the Driver**

The Cloudera ODBC Driver for Impala driver files are installed in the following directories:

- **/opt/cloudera/impalaodbc/ErrorMessages** Error messages files directory
- **/opt/cloudera/impalaodbc/Setup** Sample configuration files directory
- **/opt/cloudera/impalaodbc/lib/universal** Binaries directory

**To install the Cloudera ODBC Driver for Impala:**

- 1. Double-click to mount the **ClouderaImpalaODBC.dmg** disk image.
- 2. Double-click **ClouderaImpalaODBC.pkg** to run the Installer.
- 3. In the installer, click **Continue**
- 4. On the Software License Agreement screen, click **Continue**, and when the prompt appears, click **Agree** if you agree to the terms of the License Agreement.
- 5. Optionally, to change the installation location, click **Change Install Location**, select the desired location, and then click **Continue**
- 6. To accept the installation location and begin the installation, click **Install**
- 7. When the installation completes, click **Close**

### <span id="page-15-3"></span>**Setting the DYLD\_LIBRARY\_PATH Environment Variable**

The DYLD\_LIBRARY\_PATH environment variable must include the paths to the installed ODBC driver manager libraries.

For example, if ODBC driver manager libraries are installed in /usr/local/lib, then set DYLD\_LIBRARY\_PATH as follows:

export DYLD\_LIBRARY\_PATH=\$LD\_LIBRARY\_PATH:/usr/local/lib

For information about how to set environment variables permanently, refer to your Mac OS X shell documentation.

For information about creating ODBC connections using the Cloudera ODBC Driver for Impala, see ["Configuring ODBC Connections for Linux, Mac OS X, and AIX"](#page-17-1) on page [14.](#page-17-1)

### <span id="page-16-0"></span>**AIX Driver**

### <span id="page-16-1"></span>**System Requirements**

You install the Cloudera ODBC Driver for Impala on client computers accessing data in a Hadoop cluster with the Impala server installed and running. Each computer where you install the driver must meet the following minimum system requirements:

- IBM AIX 5.3, 6.1 or 7.1 (32- and 64-bit editions are supported)
- 150 MB of available disk space
- One of the following ODBC driver managers installed:
	- o iODBC 3.52.7 or above
	- o unixODBC 2.3.0 or above

The Cloudera ODBC Driver for Impala has been tested using Impala 1.0.1 and Apache Thrift 0.9.0.

### <span id="page-16-2"></span>**Installing the Driver**

There are two versions of the driver for AIX:

- **ClouderaImpalaODBC-32-bit-***Version***-***ReleaseNumber***.ppc.rpm** for 32-bit
- **ClouderaImpalaODBC-***Version***-***ReleaseNumber***.ppc.rpm** for 64-bit

*Version* is the version number of the driver, and *Release* is the release number for this version of the driver.

The version of the driver that you select should match the bitness of the client application accessing your Hadoop / Impala-based data. For example, if the client application is 64-bit, then you should install the 64-bit driver. Note that 64-bit editions of AIX support both 32- and 64-bit applications. Verify the bitness of your intended application and install the appropriate version of the driver.

The Cloudera ODBC Driver for Impala driver files are installed in the following directories:

- **/opt/cloudera/impalaodbc/ErrorMessages**–Error messages files directory
- **/opt/cloudera/impalaodbc/Setup**–Sample configuration files directory
- **/opt/cloudera/impalaodbc/lib/32**–32-bit shared libraries directory
- **/opt/cloudera/impalaodbc/lib/64**–64-bit shared libraries directory

### **To install the Cloudera ODBC Driver for Impala:**

 $\triangleright$  Log in as root user, then navigate to the folder containing the driver RPM packages to install, and then type the following at the command line, where *RPMFileName* is the file name of the RPM package containing the version of the driver that you want to install:

rpm --install *RPMFileName*

### <span id="page-17-0"></span>**Setting the LD\_LIBRARY\_PATH Environment Variable**

The LD\_LIBRARY\_PATH environment variable must include the paths to the installed ODBC driver manager libraries.

For example, if ODBC driver manager libraries are installed in /usr/local/lib, then set LD\_LIBRARY\_PATH as follows:

export LD\_LIBRARY\_PATH=\$LD\_LIBRARY\_PATH:/usr/local/lib

For information about how to set environment variables permanently, refer to your AIX shell documentation.

For information about creating ODBC connections using the Cloudera ODBC Driver for Impala, see ["Configuring ODBC Connections for Linux, Mac OS X, and AIX"](#page-17-1) on page [14.](#page-17-1)

# <span id="page-17-1"></span>**Configuring ODBC Connections for Linux, Mac OS X, and AIX**

### <span id="page-17-2"></span>**Files**

ODBC driver managers use configuration files to define and configure ODBC data sources and drivers. By default, the following configuration files residing in the user's home directory are used:

- **.odbc.ini** is used to define ODBC data sources, and it is required.
- **.odbcinst.ini** is used to define ODBC drivers, and it is optional.

Also, by default the Cloudera ODBC Driver for Impala is configured using the cloudera.impalaodbc.ini file, which is located in one of the following directories depending on the version of the driver that you are using:

- **/opt/cloudera/impalaodbc/lib/32** for the 32-bit driver on AIX/Linux
- **/opt/cloudera/impalaodbc/lib/64** for the 64-bit driver on AIX/Linux
- **/opt/cloudera/impalaodbc/lib/universal** for the driver on Mac OS X

The cloudera.impalaodbc.ini file is required.

You can set driver configuration options in your odbc.ini and cloudera.impalaodbc.ini files. Configuration options set in a cloudera.impalaodbc.ini file apply to all connections, whereas configuration options set

in an odbc.ini file are specific to a connection. Configuration options set in odbc.ini take precedence over configuration options set in cloudera.impalaodbc.ini. For information about the configuration options available for controlling the behavior of DSNs that are using the Cloudera ODBC Driver for Impala, see ["Appendix B: Driver Configuration Options for Linux, Mac OS X, and AIX"](#page-32-0) on pag[e 29.](#page-32-0)

### <span id="page-18-0"></span>**Sample Files**

The driver installation contains the following sample configuration files in the Setup directory:

- odbc.ini
- odbcinst.ini

The names of the sample configuration files do not begin with a period (.) so that they will appear in directory listings by default. A filename beginning with a period (.) is hidden. For odbc.ini and odbcinst.ini, if the default location is used, then the filenames must begin with a period (.).

If the configuration files do not already exist in the user's home directory, then the sample configuration files can be copied to that directory and renamed. If the configuration files already exist in the user's home directory, then the sample configuration files should be used as a guide for modifying the existing configuration files.

### <span id="page-18-1"></span>**Configuring the Environment**

<span id="page-18-2"></span>Optionally, you can use three environment variables—ODBCINI, ODBCSYSINI, and CLOUDERAIMPALAINI—to specify different locations for the odbc.ini, odbcinst.ini, and cloudera.impalaodbc.ini configuration files by doing the following:

- Set ODBCINI to point to your odbc.ini file.
- Set ODBCSYSINI to point to the directory containing the odbcinst.ini file.
- Set CLOUDERAIMPALAINI to point to your cloudera.impalaodbc.ini file.

For example, if your odbc.ini and cloudera. impalaodbc.ini files are located in /etc and your odbcinst.ini file is located in /usr/local/odbc, then set the environment variables as follows:

```
export ODBCINI=/etc/odbc.ini
export ODBCSYSINI=/usr/local/odbc
export CLOUDERAIMPALAINI=/etc/cloudera.impalaodbc.ini
```
The search order for the cloudera.impalaodbc.ini file is as follows:

1. If the CLOUDERAIMPALAINI environment variable is defined, then the driver searches for the file specified by the environment variable.

### **Important:**

CLOUDERAIMPALAINI must contain the full path, including the filename.

2. The current working directory of the application is searched for a file named cloudera.impalaodbc.ini *not* beginning with a period.

- 3. The directory ~/ (that is, \$HOME) is searched for a hidden file named .cloudera.impalaodbc.ini
- 4. The directory /etc is searched for a file named cloudera.impalaodbc.ini *not* beginning with a period.

### <span id="page-19-0"></span>**Configuring the odbc.ini File**

ODBC Data Source Names (DSNs) are defined in the odbc.ini configuration file. The file is divided into several sections:

- **[ODBC]** is optional and used to control global ODBC configuration, such as ODBC tracing.
- **[ODBC Data Sources]** is required, listing DSNs and associating DSNs with a driver.
- A section having the same name as the data source specified in the [ODBC Data Sources] section is required to configure the data source.

The following is an example of an odbc.ini configuration file for Linux or AIX:

```
[ODBC Data Sources]
Sample Cloudera Impala DSN 32=Cloudera Impala ODBC Driver 32-bit
[Sample Cloudera Impala DSN 32]
Driver=/opt/cloudera/impalaodbc/lib/32/libclouderaimpalaodbc32.so
HOST=MyImpalaServer
PORT=21050
```
*MyImpalaServer* is the IP address or hostname of the Impala server.

The following is an example of an odbc.ini configuration file for Mac OS X:

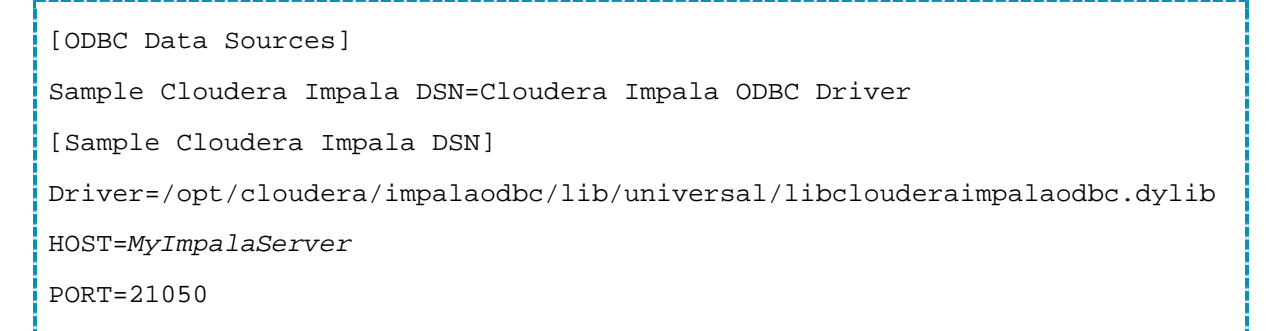

*MyImpalaServer* is the IP address or hostname of the Impala server.

### **To create a Data Source Name (DSN):**

- 1. Open the .odbc.ini configuration file in a text editor.
- <span id="page-19-1"></span>2. In the [ODBC Data Sources] section, add a new entry by typing the Data Source Name (DSN), then an equal sign (=), and then the driver name.

3. In the .odbc.ini file, add a new section with a name that matches the DSN you specified in step [2,](#page-19-1) and then add configuration options to the section. Specify configuration options as key-value pairs.

### **Note:**

The default configuration of Impala requires the Cloudera ODBC Driver for Impala to be configured to use the **No Authentication** mechanism.

4. Save the .odbc.ini configuration file.

For information about the configuration options available for controlling the behavior of DSNs that are using the Cloudera ODBC Driver for Impala, see ["Appendix B: Driver Configuration Options for Linux,](#page-32-0)  [Mac OS X, and AIX"](#page-32-0) on page [29.](#page-32-0)

### <span id="page-20-0"></span>**Configuring the odbcinst.ini File**

ODBC Drivers are defined in the odbcinst.ini configuration file. The configuration file is optional because drivers can be specified directly in the odbc.ini configuration file, as described in ["Configuring the](#page-19-0)  [odbc.ini File"](#page-19-0) on page [15.](#page-18-2)

The odbcinst.ini file is divided into the following sections:

- **[ODBC Drivers]** lists the names of all the installed ODBC drivers.
- A section having the same name as the driver name specified in the [ODBC Drivers] section lists driver attributes and values.

The following is an example of an odbcinst.ini file for Linux or AIX:

```
[ODBC Drivers]
Cloudera Impala ODBC Driver 32-bit=Installed
Cloudera Impala ODBC Driver 64-bit=Installed
[Cloudera Impala ODBC Driver 32-bit]
Description=Cloudera Impala ODBC Driver (32-bit)
Driver=/opt/cloudera/impalaodbc/lib/32/libclouderaimpalaodbc32.so
[Cloudera Impala ODBC Driver 64-bit]
Description=Cloudera Impala ODBC Driver (64-bit)
Driver=/opt/cloudera/impalaodbc/lib/64/libclouderaimpalaodbc64.so
```
The following is an example of an odbcinst.ini file for Mac OS X:

[ODBC Drivers] Cloudera Impala ODBC Driver=Installed [Cloudera Impala ODBC Driver]

```
Description=Cloudera Impala ODBC Driver
```
Driver=/opt/cloudera/impalaodbc/lib/universal/libclouderaimpalaodbc.dylib

### **To define a driver:**

- 1. Open the .odbcinst.ini configuration file in a text editor.
- <span id="page-21-1"></span>2. In the [ODBC Drivers] section, add a new entry by typing the driver name and then typing **=Installed**

### **Note:**

Type a symbolic name that you want to use to refer to the driver in connection strings or DSNs.

- 3. In .odbcinst.ini, add a new section with a name that matches the driver name you typed in step [2,](#page-21-1) and then add configuration options to the section based on the sample odbcinst.ini file provided in the Setup directory. Specify configuration options as key-value pairs.
- 4. Save the .odbcinst.ini configuration file.

### <span id="page-21-0"></span>**Configuring the cloudera.impalaodbc.ini File**

The cloudera.impalaodbc.ini file contains configuration settings for the Cloudera ODBC Driver for Impala. Settings that you define in the cloudera.impalaodbc.ini file apply to all connections that use the driver.

### **To configure the Cloudera ODBC Driver for Impala to work with your ODBC driver manager:**

- 1. Open the .cloudera.impalaodbc.ini configuration file in a text editor.
- 2. Edit the DriverManagerEncoding setting. If you are using Linux or Mac OS X, the value is usually **UTF-16** or **UTF-32**, depending on the ODBC driver manager you use. iODBC uses **UTF-32**, and unixODBC uses **UTF-16**. TO determine the correct setting to use, refer to your ODBC Driver Manager documentation.

OR

If you are using AIX and the unixODBC driver manager, then set the value to **UTF-16**. If you are using AIX and the iODBC driver manager, then set the value to **UTF-16** for the 32-bit driver or **UTF-32** for the 64-bit driver.

3. Edit the ODBCInstLib setting. The value is the name of the ODBCInst shared library for the ODBC driver manager you use. To determine the correct library to specify, refer to your ODBC driver manager documentation.

The configuration file defaults to the shared library for iODBC. In Linux and AIX, the shared library name for iODBC is libiodbcinst.so. In Mac OS X, the shared library name for iODBC is libiodbcinst.dylib.

### **Note:**

You can specify an absolute or relative filename for the library. If you intend to use the relative filename, then the path to the library must be included in the library path environment variable. In Linux and AIX, the library path environment variable is named LD\_LIBRARY\_PATH. In Mac OS X, the library path environment variable is named DYLD\_LIBRARY\_PATH

4. Save the cloudera.impalaodbc.ini configuration file.

### <span id="page-22-0"></span>**Configuring Authentication**

The Impala server supports multiple authentication mechanisms. You must determine the authentication type your server is using and configure your DSN accordingly. The authentication methods available are as follows:

- No Authentication
- Kerberos
- User Name
- User Name and Password
- User Name and Password (SSL)
- No Authentication (SSL)

For information about the keys involved in configuring authentication, see ["Appendix B: Driver](#page-32-0)  [Configuration Options for Linux, Mac OS X, and AIX"](#page-32-0) on pag[e 29.](#page-32-0)

### <span id="page-22-1"></span>**Using No Authentication**

For this authentication mechanism, you do not need to configure any additional settings.

### **Note:**

The default configuration of Impala requires the Cloudera ODBC Driver for Impala to be configured to use the **No Authentication** mechanism.

### **To configure a connection without authentication:**

 $\triangleright$  Set the AuthMech configuration key to 0

### <span id="page-22-2"></span>**Using Kerberos**

For information on operating Kerberos, refer to the documentation for your operating system.

### **To configure Kerberos authentication:**

1. Set the AuthMech configuration key to 1

2. If your Kerberos setup does not define a default realm or if the realm of your Impala server is not the default, then set the appropriate realm using the KrbRealm key.

OR

To use the default realm defined in your Kerberos setup, do not set the KrbRealm key.

- 3. Set the KrbFQDN key to the fully qualified domain name of the Impala host.
- 4. Set the KrbServiceName key to the service name of the Impala server.

For example, if the principle for the Impala server is impala/fully.qualified.domain.name@yourrealm.com, then the value in the service name field is **impala**. If you are unsure of the correct service name to use for your particular Hadoop deployment, contact your Hadoop administrator.

### <span id="page-23-0"></span>**Using User Name**

This authentication mechanism requires a user name but does not require a password. The user name labels the session, facilitating database tracking.

### **To configure User Name authentication:**

- 1. Set the AuthMech configuration key for the DSN to 2
- 2. Set the UID key to an appropriate user for accessing the Impala server.

### <span id="page-23-1"></span>**Using User Name and Password**

This authentication mechanism requires a user name and a password.

#### **Note:**

This authentication mechanism should not be used with an Impala configuration that does not have LDAP enabled.

### **To configure User Name and Password authentication:**

- 1. Set the AuthMech configuration key for the DSN to 3
- <span id="page-23-3"></span>2. Set the UID key to an appropriate user for accessing the Impala server.
- 3. Set the PWD key to the password corresponding to the user name you provided in ste[p 2.](#page-23-3)

### <span id="page-23-2"></span>**Using User Name and Password (SSL)**

This authentication mechanism uses SSL and requires a user name and a password. The driver accepts self-signed SSL certificates.

#### **Note:**

This authentication mechanism should not be used with an Impala configuration that does not have LDAP enabled.

### **To configure User Name and Password (SSL) authentication:**

- 1. Set the AuthMech configuration key for the DSN to 4
- 2. Set the UID key to an appropriate user for accessing the Impala server.
- 3. Set the PWD key to the password corresponding to the user name you provided in ste[p 2.](#page-23-3)
- 4. Optionally, configure the driver to allow the common name of a CA-issued certificate to not match the host name of the Impala server by setting the CAIssuedCertNamesMismatch key to 1.

### **Note:**

For self-signed certificates, the driver always allows the common name of the certificate to mismatch the host name.

5. To configure the driver to load SSL certificates from a specific file, set the TrustedCerts key to the path of the file.

OR

To use the trusted CA certificates PEM file that is installed with the driver, do not specify a value for the TrustedCerts key.

### <span id="page-24-0"></span>**No Authentication (SSL)**

This authentication mechanism uses SSL but does not require a user name or a password. The driver accepts self-signed SSL certificates.

### **To configure No Authentication (SSL):**

- 1. Set the AuthMech configuration key for the DSN to 5
- 2. Optionally, configure the driver to allow the common name of a CA-issued certificate to not match the host name of the Impala server by setting the CAIssuedCertNamesMismatch key to 1.

### **Note:**

For self-signed certificates, the driver always allows the common name of the certificate to mismatch the host name.

3. To configure the driver to load SSL certificates from a specific file, set the TrustedCerts key to the path of the file.

OR

To use the trusted CA certificates PEM file that is installed with the driver, do not specify a value for the TrustedCerts key.

### <span id="page-25-0"></span>**Features**

### <span id="page-25-1"></span>**Data Types**

The following data types are supported:

- TINYINT
- **SMALLINT**
- INT
- BIGINT
- FLOAT
- DOUBLE
- BOOLEAN
- STRING
- TIMESTAMP
- DECIMAL(p,s)

**Note:**

The DECIMAL(p,s) data type is supported in Impala 1.4 and later.

- VARCHAR(n)
- CHAR(n)

### **Note:**

The aggregate types (ARRAY, MAP, and STRUCT) are not yet supported. Columns of aggregate types are treated as STRING columns.

### <span id="page-25-2"></span>**Catalog and Schema Support**

The Cloudera ODBC Driver for Impala supports both catalogs and schemas in order to make it easy for the driver to work with various ODBC applications. Since Impala only organizes tables into schemas/databases, we have added a synthetic catalog called "IMPALA" under which all of the schemas/databases are organized. The driver also maps the ODBC schema to the Impala schema/database.

### <span id="page-25-3"></span>**SQL Translation**

The Cloudera ODBC Driver for Impala can parse queries locally prior to sending them to the Impala server. This feature allows the driver to calculate query metadata without executing the query, support query parameters, and support extra SQL features such as ODBC escape sequences and additional scalar functions that are not available in the Impala-shell tool.

### <span id="page-26-0"></span>**Active Directory**

The Cloudera ODBC Driver for Impala supports Active Directory Kerberos on Windows. There are two prerequisites for using Active Directory Kerberos on Windows:

- MIT Kerberos is *not* installed on client Windows machine.
- The MIT Kerberos Hadoop realm has been configured to trust the Active Directory realm, according to Cloudera's documentation, so that users in the Active Directory realm can access services in the MIT Kerberos Hadoop realm.

### <span id="page-26-1"></span>**Server-Side Properties**

The Cloudera ODBC Driver for Impala allows you to set server-side properties via a DSN. Server-side properties specified in a DSN affect only the connection established using the DSN.

For information about setting server-side properties for a DSN, see ["Configuring Server-Side Properties"](#page-11-0) on page [8.](#page-11-0)

# <span id="page-26-2"></span>**Authentication Options**

Impala supports multiple authentication mechanisms. You must determine the authentication type that your server is using. The authentication methods available in the Cloudera ODBC Driver for Impala are as follows:

- No Authentication
- Kerberos
- User Name
- User Name and Password
- User Name and Password (SSL)
- No Authentication (SSL)

### **Note:**

The default configuration of Impala requires the Cloudera ODBC Driver for Impala to be configured to use the **No Authentication** mechanism.

The Impala server uses SASL (Simple Authentication and Security Layer) to support some of the authentication methods. **Kerberos** is supported with the SASL GSSAPI mechanism. **User Name**, **User Name and Password**, and **User Name and Password (SSL)** are supported with the SASL PLAIN mechanism.

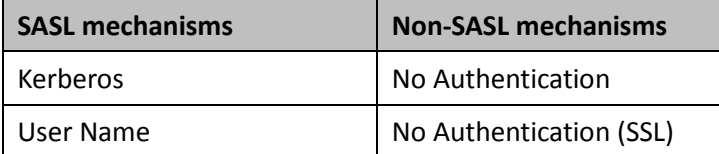

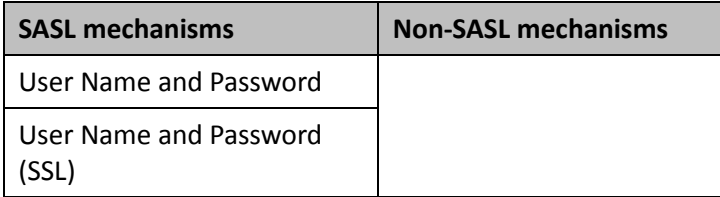

### **Note:**

Thrift (the layer for handling remote process communication between the Cloudera ODBC Driver for Impala and the Impala server) has a limitation where it cannot detect a mix of non-SASL and SASL mechanisms being used between the driver and the server. If this happens, the driver will appear to hang during connection establishment.

### <span id="page-27-0"></span>**Contact Us**

If you have difficulty using the driver, you can contact Cloudera Technical Support. We welcome your questions, comments, and feature requests.

### **Important:**

To help us assist you, prior to contacting Technical Support please prepare a detailed summary of the client and server environment including operating system version, patch level and configuration.

For details on contacting Technical Support, see <http://www.cloudera.com/content/cloudera/en/products/cloudera-support.html>

# <span id="page-28-0"></span>**Appendix A: Configuring Kerberos Authentication for Windows**

### <span id="page-28-1"></span>**Active Directory**

The Cloudera ODBC Driver for Impala supports Active Directory Kerberos on Windows. There are two prerequisites for using Active Directory Kerberos on Windows:

- MIT Kerberos is *not* installed on client Windows machine.
- The MIT Kerberos Hadoop realm has been configured to trust the Active Directory realm, according to Cloudera's documentation, so that users in the Active Directory realm can access services in the MIT Kerberos Hadoop realm.

### <span id="page-28-2"></span>**MIT Kerberos**

### <span id="page-28-3"></span>**Downloading and installing MIT Kerberos for Windows 4.0.1**

For information about Kerberos and download links for the installer, see the MIT Kerberos website at <http://web.mit.edu/kerberos/>

### **To download and install MIT Kerberos for Windows 4.0.1:**

<span id="page-28-5"></span>1. To download the Kerberos installer for 64-bit computers, use the following download link from the MIT Kerberos website[: http://web.mit.edu/kerberos/dist/kfw/4.0/kfw-4.0.1-amd64.msi](http://web.mit.edu/kerberos/dist/kfw/4.0/kfw-4.0.1-amd64.msi)

The 64-bit installer includes both 32-bit and 64-bit libraries.

OR

To download the Kerberos installer for 32-bit computers, use the following download link from the MIT Kerberos website[: http://web.mit.edu/kerberos/dist/kfw/4.0/kfw-4.0.1-i386.msi](http://web.mit.edu/kerberos/dist/kfw/4.0/kfw-4.0.1-i386.msi)

The 32-bit installer includes 32-bit libraries only.

- 2. To run the installer, double-click the .msi file that you downloaded in step [1.](#page-28-5)
- 3. Follow the instructions in the installer to complete the installation process.
- 4. When the installation completes, click **Finish**

### <span id="page-28-4"></span>**Setting Up the Kerberos Configuration File**

Settings for Kerberos are specified through a configuration file. You can set up the configuration file as a .ini file in the default location (the C:\ProgramData\MIT\Kerberos5 directory) or as a .conf file in a custom location.

Normally, the **C:\ProgramData\MIT\Kerberos5** directory is hidden. For information about viewing and using this hidden directory, refer to your Windows documentation.

### **Note:**

For more information on configuring Kerberos, refer to the MIT Kerberos documentation.

### **To set up the Kerberos configuration file in the default location:**

1. Obtain a **krb5.conf** configuration file from your Kerberos administrator.

OR

Obtain the configuration file from the following location on the machine that is hosting the Hive Server 2: **/etc/krb5.conf**

- 2. Rename the configuration file from **krb5.conf** to **krb5.ini**
- 3. Copy the **krb5.ini** file to **the C:\ProgramData\MIT\Kerberos5** directory and overwrite the empty sample file.

### **To set up the Kerberos configuration file in a custom location:**

1. Obtain a **krb5.conf** configuration file from your Kerberos administrator.

OR

Obtain the configuration file from the following location on the machine that is hosting the Hive Server 2: **/etc/krb5.conf**

- <span id="page-29-1"></span>2. Place the **krb5.conf** file in an accessible directory and make note of the full path name.
- 3. Click the **Start** button **(2)**, then right-click **Computer**, and then click **Properties**
- 4. Click **Advanced system settings**
- 5. In the System Properties dialog box, click the **Advanced** tab and then click **Environment Variables**
- 6. In the Environment Variables dialog box, under the **System variables** list, click **New**
- 7. In the New System Variable dialog box, in the **Variable name** field, type **KRB5\_CONFIG**
- 8. In the **Variable value** field, type the absolute path to the **krb5.conf** file from step [2.](#page-29-1)
- 9. Click **OK** to save the new variable.
- 10. Ensure that the variable is listed in the **System variables** list.
- 11. Click **OK** to close the Environment Variables dialog box, and then click **OK** to close the System Properties dialog box.

### <span id="page-29-0"></span>**Setting Up the Kerberos Credential Cache File**

Kerberos uses a credential cache to store and manage credentials.

### <span id="page-29-2"></span>**To set up the Kerberos credential cache file:**

1. Create a directory where you want to save the Kerberos credential cache file.

For example, create the following directory: **C:\temp**

- 2. Click the **Start** button **(4)**, then right-click **Computer**, and then click **Properties**
- 3. Click **Advanced system settings**
- 4. In the System Properties dialog box, click the **Advanced** tab and then click **Environment Variables**
- 5. In the Environment Variables dialog box, under the **System variables** list, click **New**
- 6. In the New System Variable dialog box, in the **Variable name** field, type **KRB5CCNAME**
- 7. In the **Variable value** field, type the path to the folder you created in step [1,](#page-29-2) and then append the file name **krb5cache**

For example, if you created the folder **C:\temp** in step [1,](#page-29-2) then type **C:\temp\krb5cache**

#### **Note:**

krb5cache is a file (not a directory) that is managed by the Kerberos software, and it should not be created by the user. If you receive a permission error when you first use Kerberos, ensure that the krb5cache file does not already exist as a file or a directory.

- 8. Click **OK** to save the new variable.
- 9. Ensure that the variable appears in the **System variables** list.
- 10. Click **OK** to close the Environment Variables dialog box, and then click **OK** to close the System Properties dialog box.
- 11. To ensure that Kerberos uses the new settings, restart your computer.

### <span id="page-30-0"></span>**Obtaining a Ticket for a Kerberos Principal**

A principal refers to a user or service that can authenticate to Kerberos. To authenticate to Kerberos, a principal must obtain a ticket by using a password or a keytab file. You can specify a keytab file to use, or use the default keytab file of your Kerberos configuration.

### **To obtain a ticket for a Kerberos principal using a password:**

- 1. Click the **Start** button **C**, then click **All Programs**, and then click the **Kerberos for Windows (64bit)** or the **Kerberos for Windows (32-bit)** program group.
- 2. Click **MIT Kerberos Ticket Manager**
- 3. In the MIT Kerberos Ticket Manager, click **Get Ticket**
- 4. In the Get Ticket dialog box, type your principal name and password, and then click **OK**

If the authentication succeeds, then your ticket information appears in the MIT Kerberos Ticket Manager.

#### **To obtain a ticket for a Kerberos principal using a keytab file:**

- 1. Click the **Start** button **C**, then click **All Programs**, then click **Accessories**, and then click **Command Prompt**
- 2. In the Command Prompt, type a command using the following syntax:

kinit -k -t *keytab\_file principal*

*keytab\_file* is the full path to the keytab file.

```
For example: C:\mykeytabs\impalaserver.keytab
```
### Appendix A: Configuring Kerberos Authentication for Windows

*principal* is the Kerberos principal to use for authentication.

For example: impala/impalaserver.example.com@EXAMPLE.COM

3. If the cache location KRB5CCNAME is not set or used, then use the **-c** option of the **kinit**  command to specify the location of the credential cache.

In the command, the **-c** argument must appear last. For example:

kinit -k -t C:\mykeytabs\impala.keytab impala/HOST@HADOOP.NET -c c:\ProgramData\MIT\krbcache

#### **Note:**

Krbcache is the Kerberos cache file, not a directory.

#### **To obtain a ticket for a Kerberos principal using a default keytab file:**

#### **Note:**

For information about configuring a default keytab file for your Kerberos configuration, consult the MIT Kerberos documentation.

- 1. Click the **Start** button **8**, then click **All Programs**, then click **Accessories**, and then click **Command Prompt**
- 2. In the Command Prompt, type a command using the following syntax:

kinit -k *principal*

*principal* is the Kerberos principal to use for authentication.

For example: impala/impalaserver.example.com@EXAMPLE.COM

3. If the cache location KRB5CCNAME is not set or used, then use the **-c** option of the **kinit**  command to specify the location of the credential cache.

In the command, the **-c** argument must appear last. For example:

kinit -k impala/HOST@HADOOP.NET -c c:\ProgramData\MIT\krbcache

#### **Note:**

Krbcache is the Kerberos cache file, not a directory.

<span id="page-32-0"></span>The configuration options that you can use to control the behavior of the Cloudera ODBC Driver for Impala are listed and described in [Table 2.](#page-32-1)

### **Note:**

You can set configuration options in your odbc.ini and cloudera.impalaodbc.ini files. Configuration options set in a cloudera.impalaodbc.ini file apply to all connections, whereas configuration options set in an odbc.ini file are specific to a connection. Configuration options set in odbc.ini take precedence over configuration options set in cloudera.impalaodbc.ini

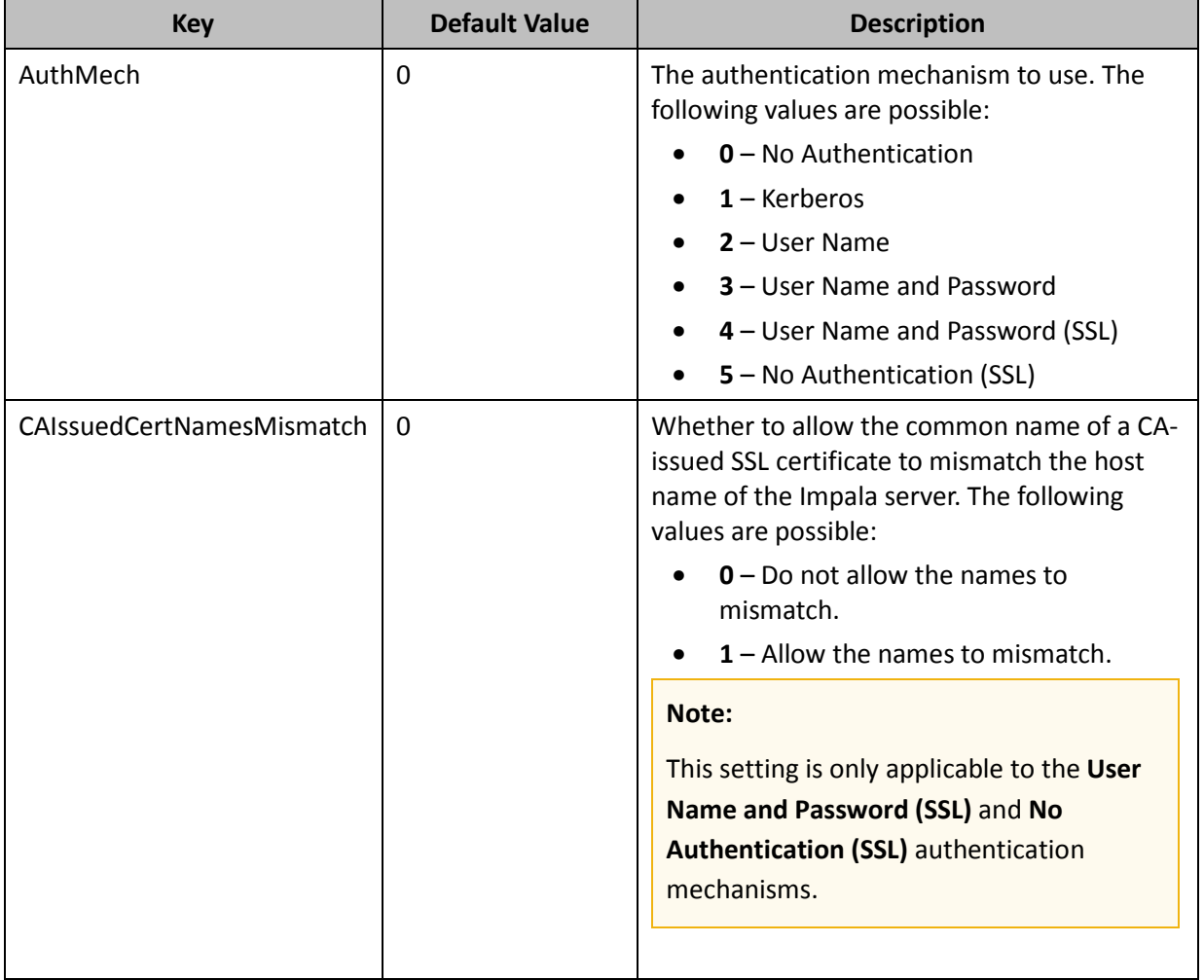

### <span id="page-32-1"></span>**Table 2 Driver Configuration Options**

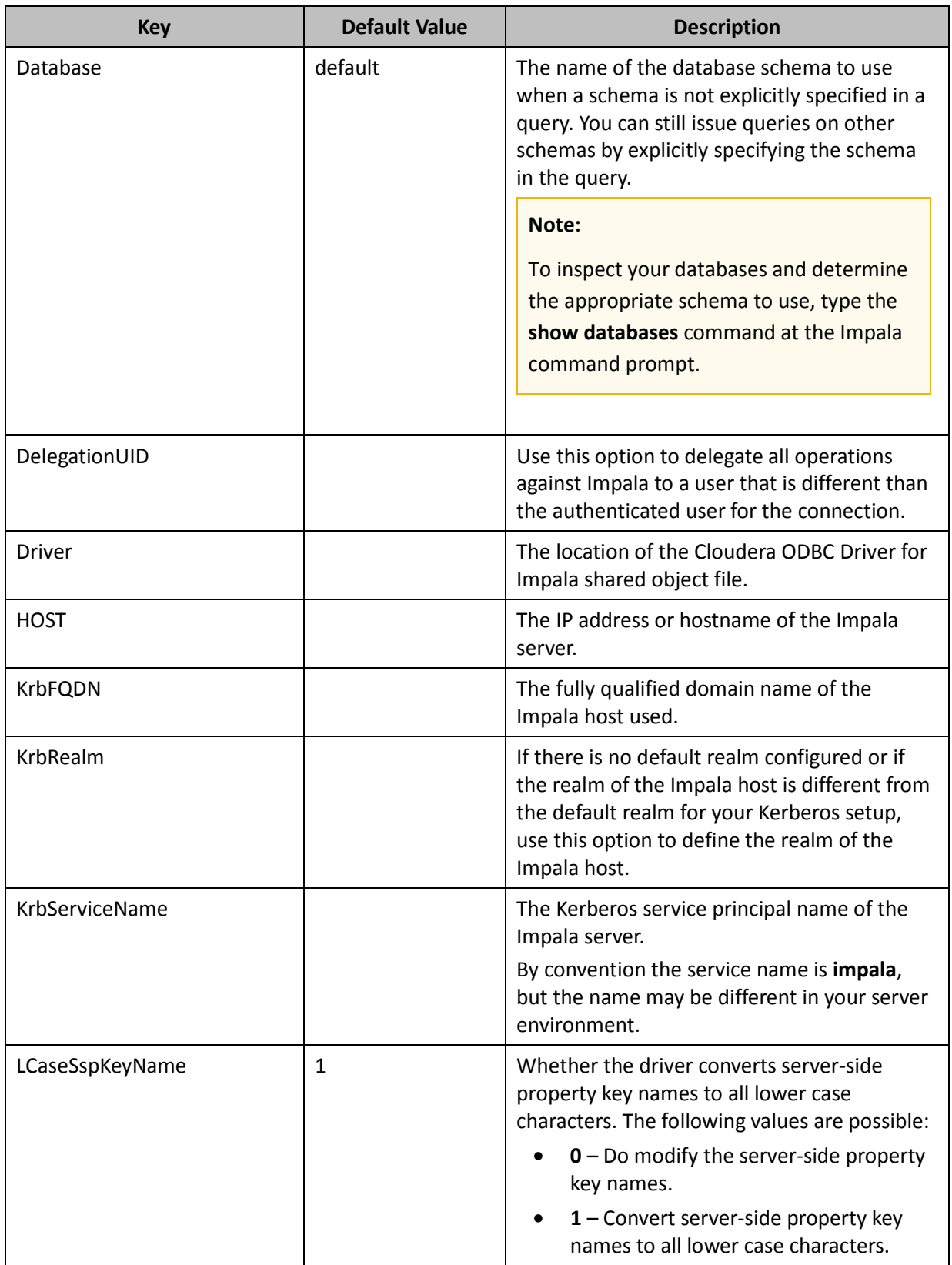

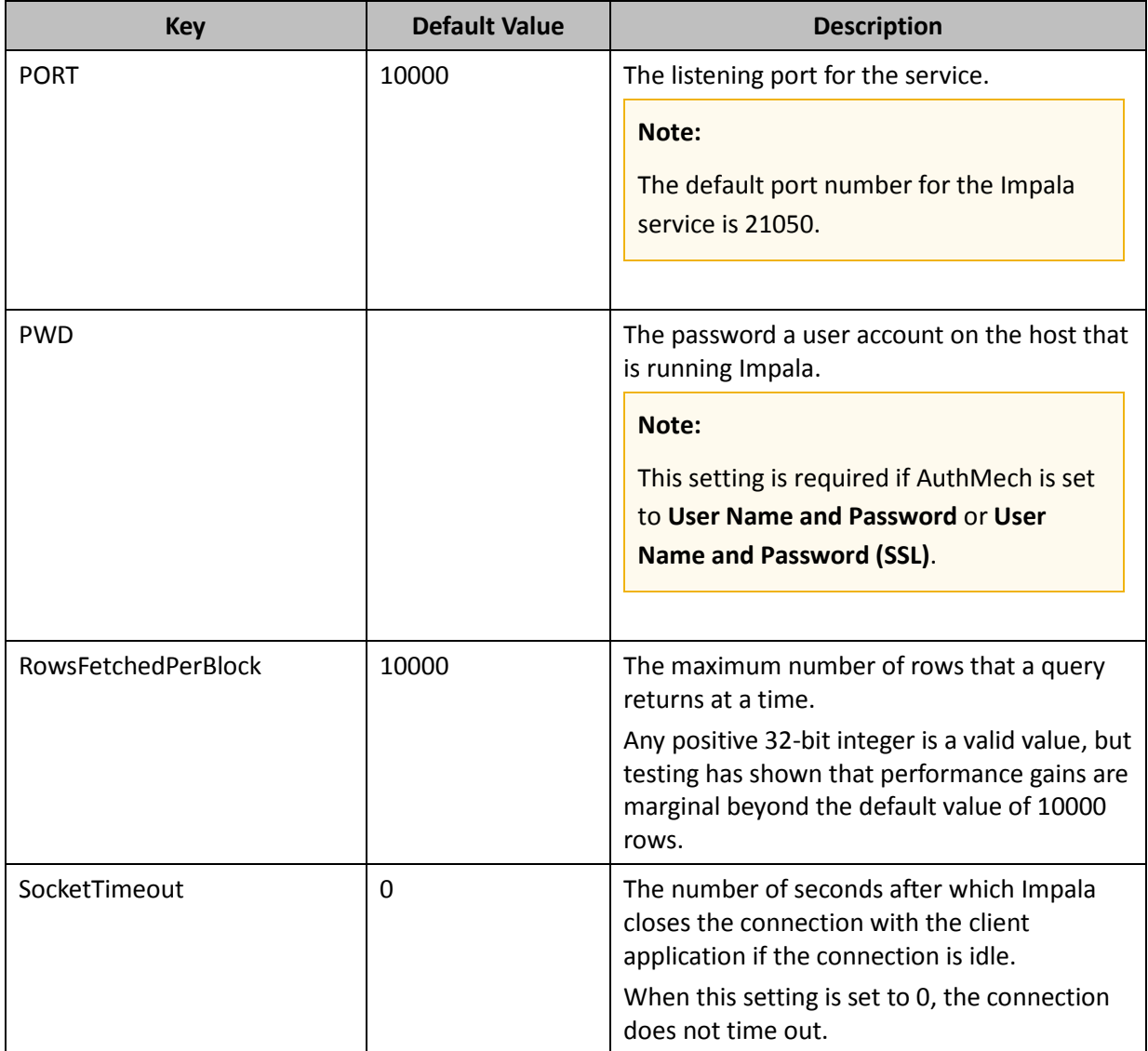

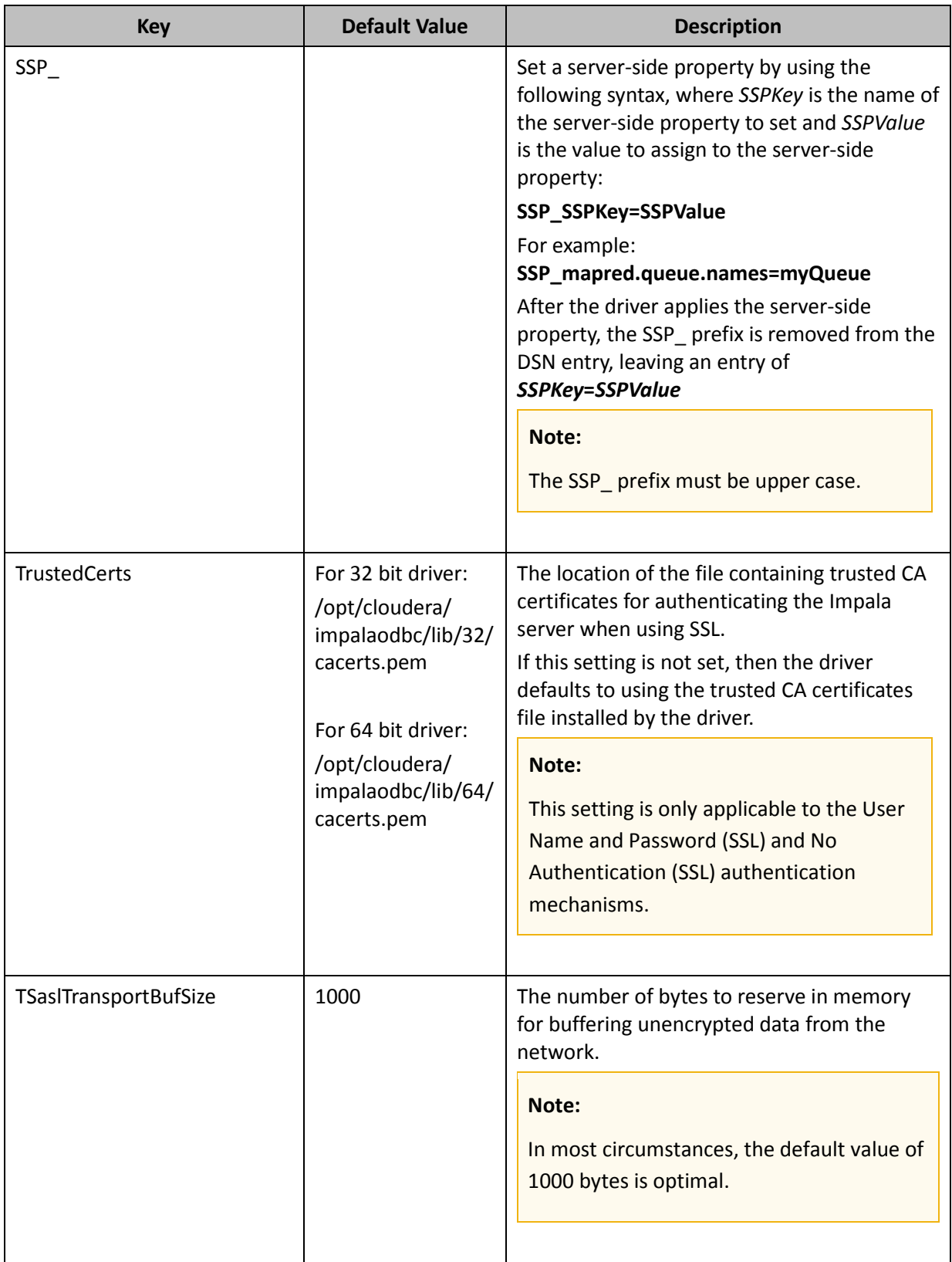

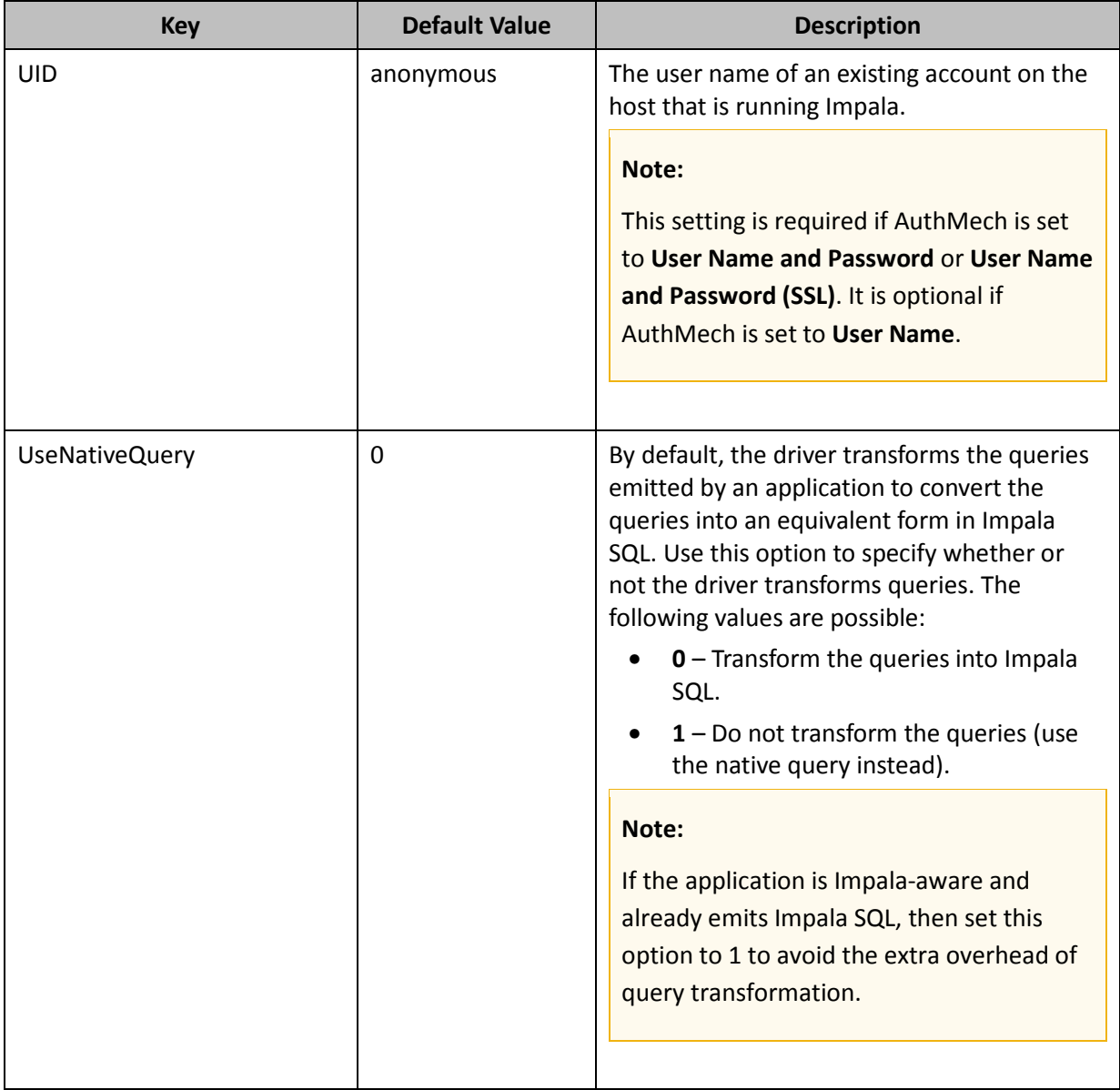

# <span id="page-37-0"></span>**Appendix C: ODBC API Conformance Level**

| <b>Conformance</b><br>Level <sup>[1]</sup> | <b>INTERFACES[2]</b>    | Conformance Level <sup>1</sup> | <b>INTERFACES[2]</b>    |
|--------------------------------------------|-------------------------|--------------------------------|-------------------------|
| Core                                       | SQLAllocHandle          | Core                           | SQLGetStmtAttr          |
| Core                                       | SQLBindCol              | Core                           | SQLGetTypeInfo          |
| Core                                       | SQLBindParameter        | Core                           | SQLNativeSql            |
| Core                                       | SQLCancel               | Core                           | <b>SQLNumParams</b>     |
| Core                                       | SQLCloseCursor          | Core                           | SQLNumResultCols        |
| Core                                       | SQLColAttribute         | Core                           | SQLParamData            |
| Core                                       | SQLColumns              | Core                           | SQLPrepare              |
| Core                                       | SQLConnect              | Core                           | SQLPutData              |
| Core                                       | SQLCopyDesc             | Core                           | <b>SQLRowCount</b>      |
| Core                                       | SQLDescribeCol          | Core                           | SQLSetConnectAttr       |
| Core                                       | SQLDisconnect           | Core                           | <b>SQLSetCursorName</b> |
| Core                                       | SQLDriverconnect        | Core                           | SQLSetDescField         |
| Core                                       | SQLEndTran              | Core                           | SQLSetDescRec           |
| Core                                       | SQLExecDirect           | Core                           | SQLSetEnvAttr           |
| Core                                       | SQLExecute              | Core                           | SQLSetStmtAttr          |
| Core                                       | SQLFetch                | Core                           | SQLSpecialColumns       |
| Core                                       | SQLFetchScroll          | Core                           | SQLStatistics           |
| Core                                       | SQLFreeHandle           | Core                           | <b>SQLTables</b>        |
| Core                                       | SQLFreeStmt             | Core                           | <b>SQLBrowseConnect</b> |
| Core                                       | SQLGetConnectAttr       | Level 1                        | SQLPrimaryKeys          |
| Core                                       | <b>SQLGetCursorName</b> | Level 1                        | SQLProcedureColumns     |
| Core                                       | SQLGetData              | Level 1                        | SQLProcedures           |
| Core                                       | SQLGetDescField         | Level 1                        | SQLProcedureColumns     |

<span id="page-37-1"></span><sup>[1]</sup> ODBC Compliance levels are Core, Level 1 and Level 2. These are defined in the ODBC Specification published with the Interface SDK from Microsoft.

l

<span id="page-37-3"></span><span id="page-37-2"></span><sup>&</sup>lt;sup>[2]</sup> Interfaces include both the Unicode and non-unicode versions. Se[e http://msdn.microsoft.com/en](http://msdn.microsoft.com/en-us/library/ms716246%28VS.85%29.aspx)[us/library/ms716246%28VS.85%29.aspx](http://msdn.microsoft.com/en-us/library/ms716246%28VS.85%29.aspx) for more details.

### Appendix C: ODBC API Conformance Level

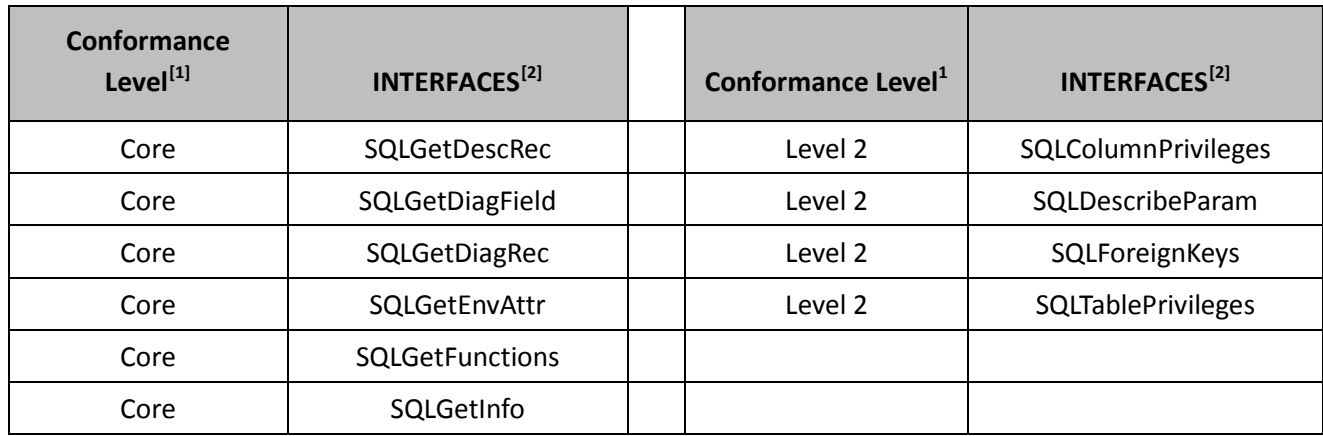

l

<span id="page-38-2"></span><span id="page-38-1"></span><span id="page-38-0"></span><sup>&</sup>lt;sup>[1]</sup> ODBC Compliance levels are Core, Level 1 and Level 2. These are defined in the ODBC Specification published by Microsoft. <sup>[2]</sup> Interfaces include both the Unicode and non-unicode versions. Se[e http://msdn.microsoft.com/en](http://msdn.microsoft.com/en-us/library/ms716246%28VS.85%29.aspx)use the actual contracts with the children contracts to the state in the children of the state of the use of the state of the state of the state of the state of the state of the state of the state of the state of the state